#### Hanyang University Foreign Student Bank Transaction Information

We would like to inform international students how to open a Shinhan bank account.

- How to Proceed
- 1. Download 'SOL Global' App (Choose 1~3)
- 1) Search "SOL Global" in Playstore
- 2 URL: https://sbk.shinhan.com/common/appStoreGo.jsp
- 3 QR Code

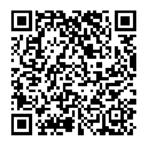

- 2. Registration
- ① Choose language in App (We offer 14 languages, including English, Japanese, and Chinese)
- ② Identification through ID photo shooting (Alien Registration Card / Domestic Residence Certificate)
- passport is available, but transactions can be very limited
- ③ Accept the 'Terms and Conditions' -> Enter your information -> Issue Mobile OTP -> Select Log-in Method
- 4. Visit Shinhan Bank Hanyang Univ. Branch
- within one month after your application / must bring an Alien Registration Card, Student ID Card (Certificate of Registration)
- Location: 3rd floor, Alumni Hall (Building No.607) / Operating Time: Mon-Fri. 09:30 ~ 15:30

#### Service provided

- Free deposit & withdrawal account (1,500,000 won limit per day / overseas remittance accepted)
- Student ID card (in case of "International Education Center" students, general debit card will be provided)
- Internet/Mobile banking service

#### Cautions

- Please apply 'in advance' through SOL Global to open a bank account properly.
- Please apply with 'Alien Registration Card'

- If you should deposit living expenses or receive scholarships from home country, you can open an account with your passport. However, using internet and mobile banking and issuing a check card will be unavailable. You must visit the branch after issuing your ARC to change your information if you open your bank account by passport. (Must bring passport, ARC, and Student ID card).

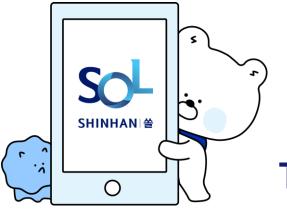

To create a Shinhan Bank account, You must first register as a member.

- What to prepare
- 1) Your own phone
- 2) Alien Registration Card

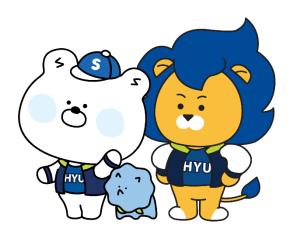

#### 1. Download Sol Global

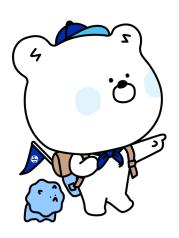

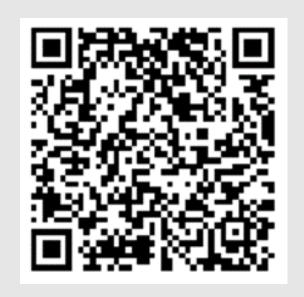

Recognize QR code

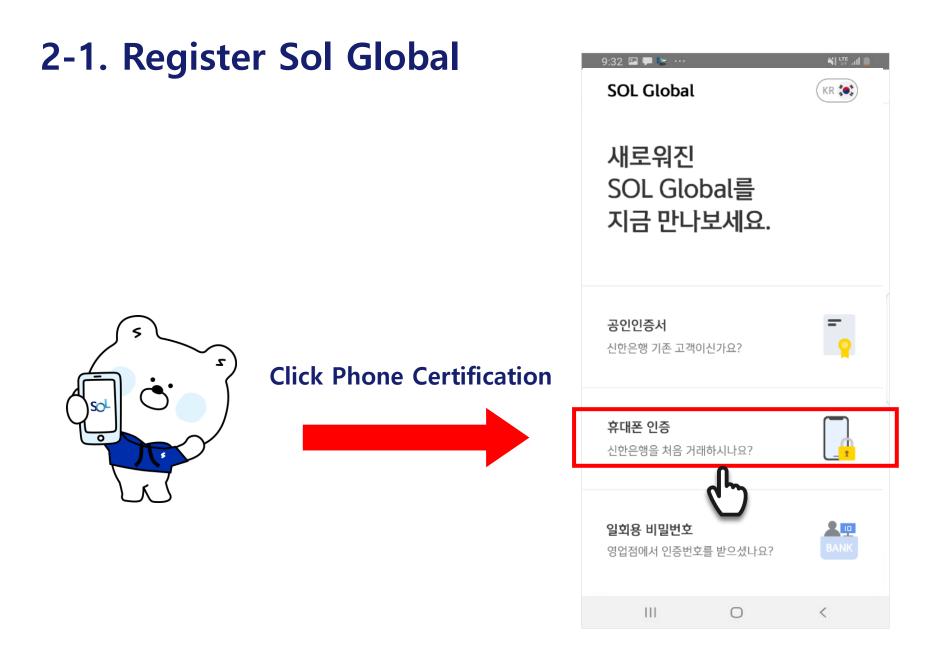

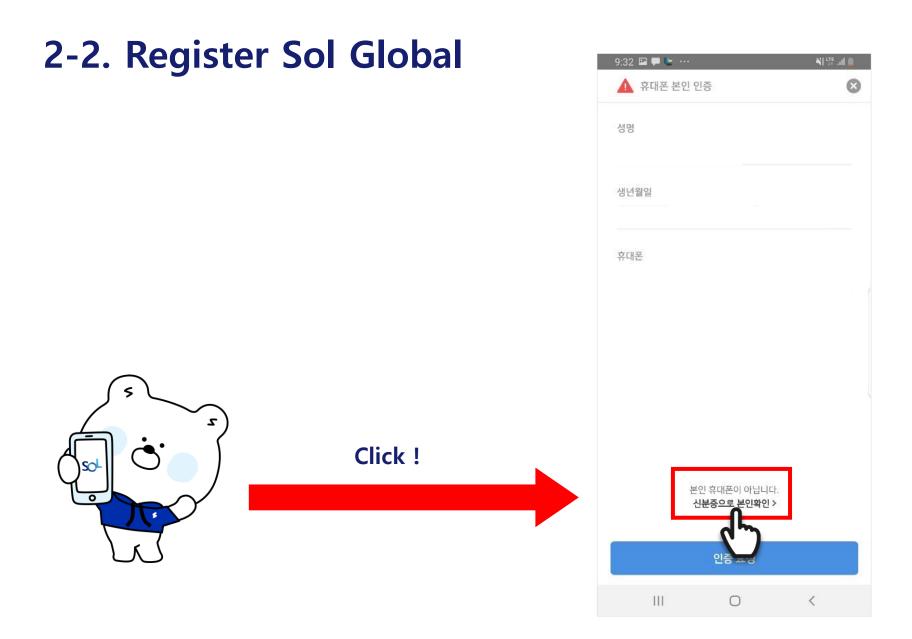

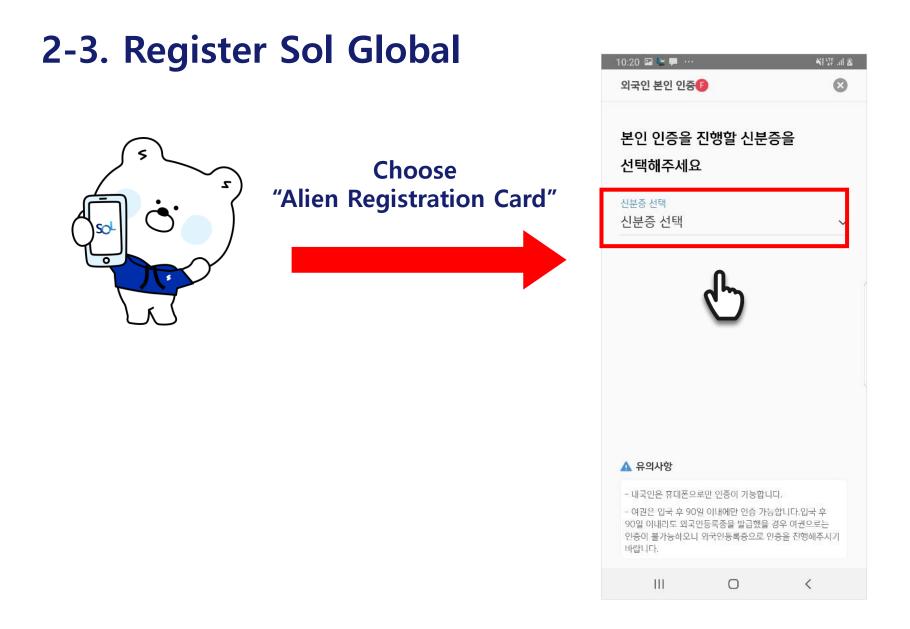

### 2-4. Register Sol Global

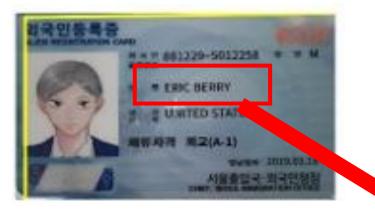

Enter the name and registration number on your Alien Registration Card exactly and Click OK.

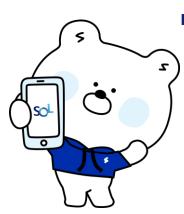

재촬영 확인

외국인등록증 상의 똑같은 이름

🛕 외국인 본인 인증

성명

외국인등록번호

#### 2-5. Register Sol Global

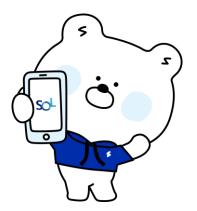

Please fit the ID card exactly in the square area.

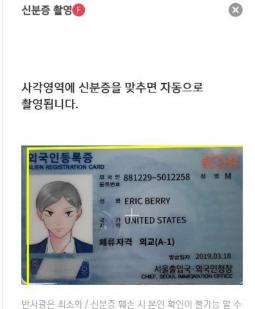

반사광은 최소화 / 신분증 훼손 시 본인 확인이 불가능 할 수 있습니다.

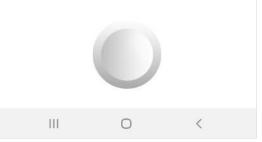

#### 2-6. Register Sol Global

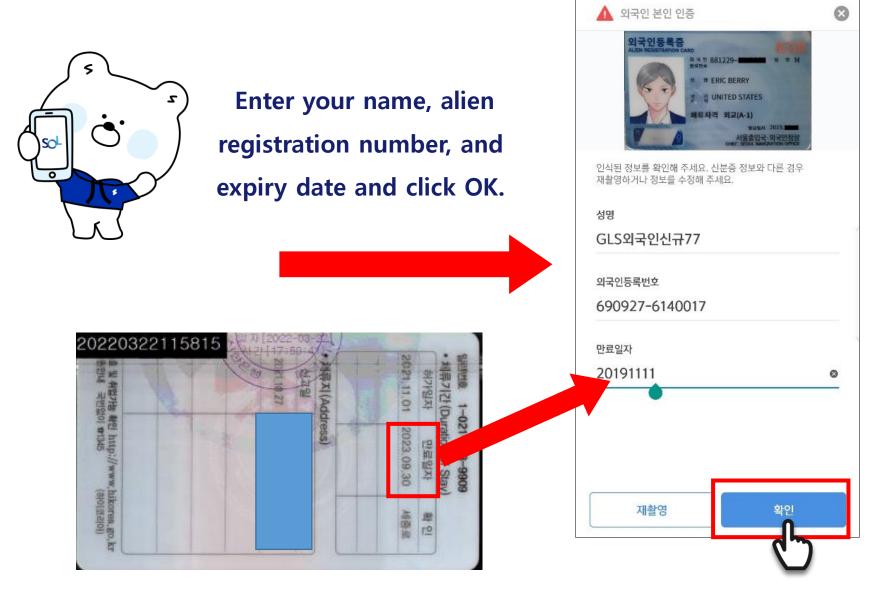

# 2-7 Register Sol Global

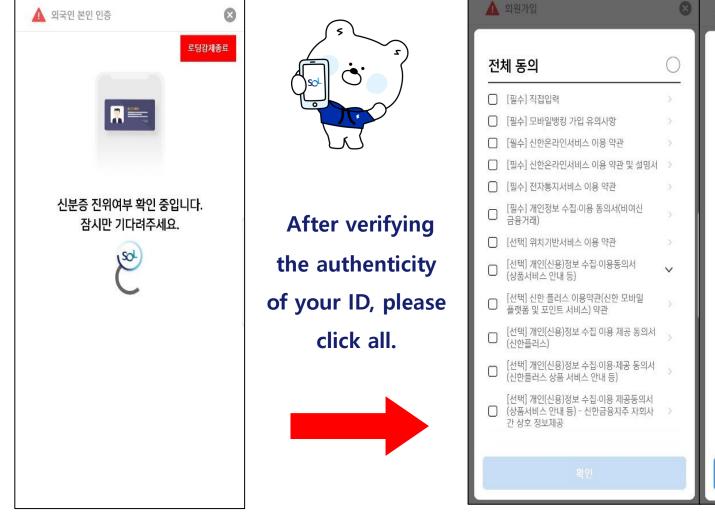

▲ 희원가입 전체 동의 ✓ [필수] 직접입력 ✓ [필수] 모바일뱅킹 가입 유의사항 ✔ [필수] 신한온라인서비스 이용 약관 ✓ [필수] 신한온라인서비스 이용 약관 및 설명서 ▼ [필수] 전자통지서비스 이용 약관 [필수] 개인정보 수집·이용 동의서(비여신 V 금융거래) ✔ [선택] 위치기반서비스 이용 약관 [선택] 개인(신용)정보 수집·이용동의서 (상품서비스 안내 등) V ~ ~ 전화 문자 ~ 이메일 ~ 우편 1 [선택] 신한 플러스 이용약관(신한 모바일 플랫폼 및 포인트 서비스) 약관 화이

### 2-8 Register Sol Global

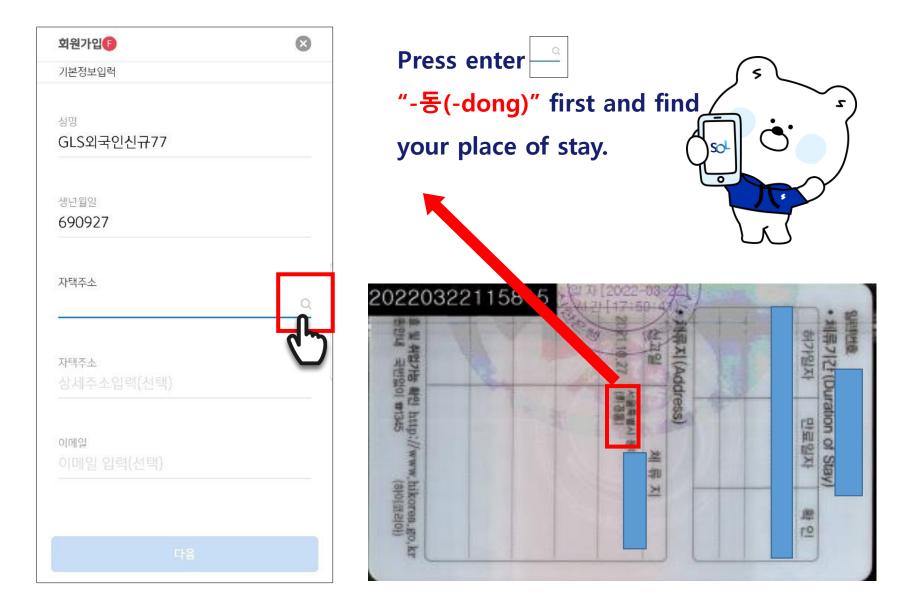

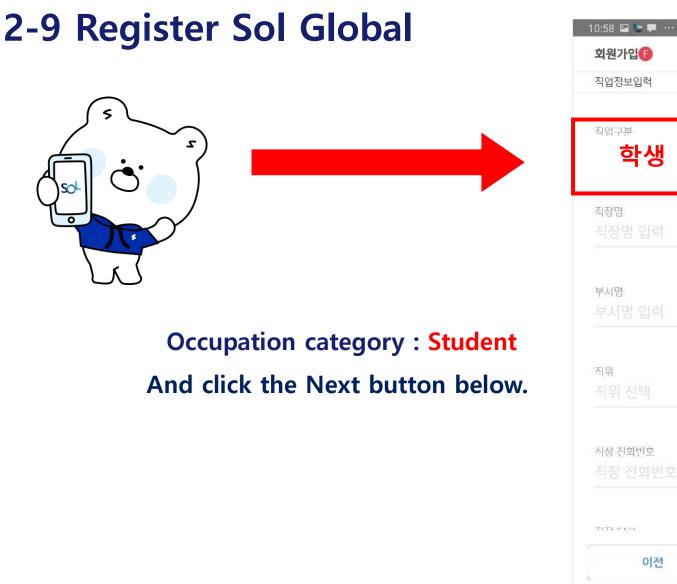

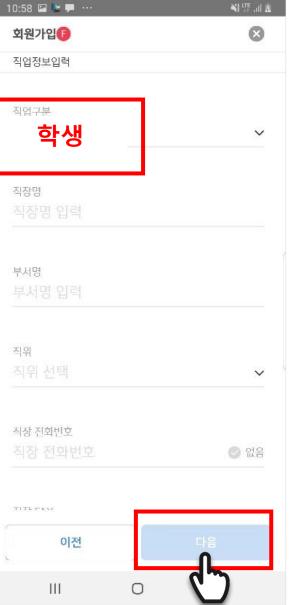

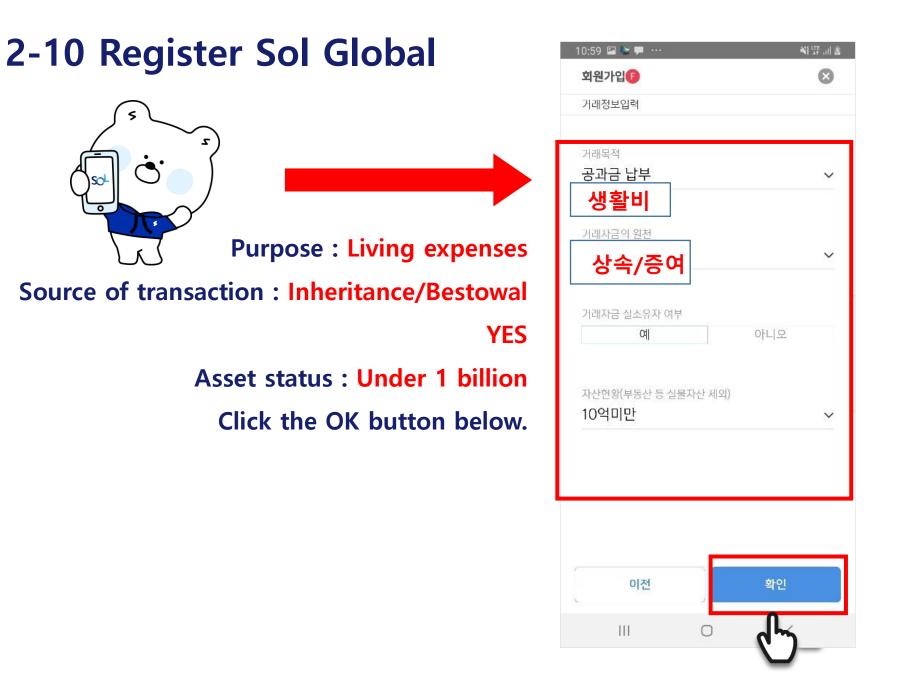

### 2-11Register Sol Global

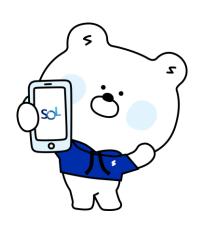

#### Overseas tax obligation NO

If you are US and Argentinian nationals, Please inquire at the staffs .

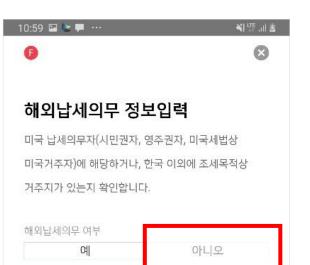

| 미국                            | 미국 외 |
|-------------------------------|------|
| 성명                            |      |
| 성명(영문)                        |      |
|                               |      |
|                               |      |
|                               |      |
|                               |      |
| 주소 입력(영문)                     | -01  |
| 주소 (현제 거주지)<br>주소 입력(영문)<br>확 | -01  |

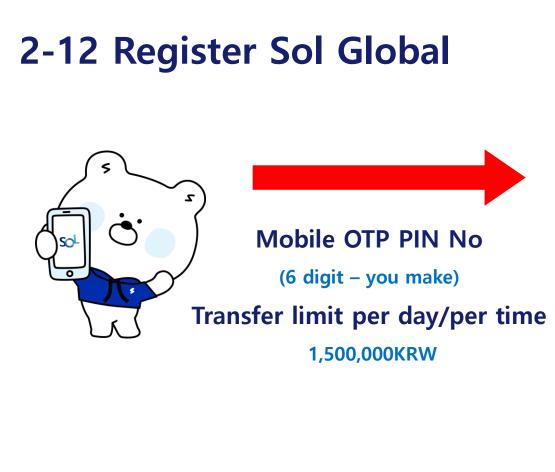

| 4            | 🛕 모바일OTP 발급/재발급     |  |
|--------------|---------------------|--|
| 모바일OTP PIN번호 | ¥ :                 |  |
|              | 2                   |  |
|              |                     |  |
| 모바일OTP PIN번호 | ž 확인                |  |
|              |                     |  |
|              |                     |  |
| 1일 이체한도      |                     |  |
|              | 1,500,000KRW        |  |
|              |                     |  |
| 1회 이체한도      | 1,500,000KRW        |  |
|              | .,,.                |  |
|              |                     |  |
|              |                     |  |
|              |                     |  |
|              |                     |  |
|              |                     |  |
|              |                     |  |
| ↓ PIN번3      | z가 유출되지 않도록 주의해주세요. |  |
|              |                     |  |
| 취소           | 확인                  |  |
|              |                     |  |
| 111          | o (°)               |  |

AS LIE

## 2-13 Register Sol Global

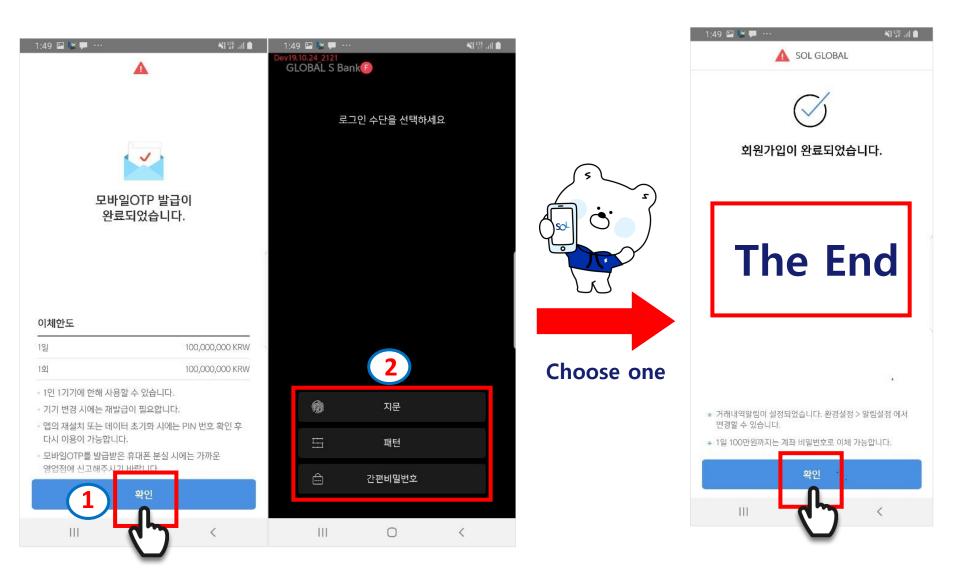

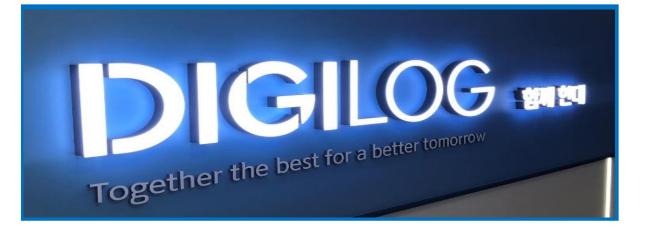

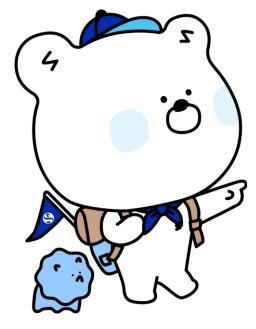

When Sol Global registration is

completed, please visit Shinhan

Bank HYU Branch.

# Thank you for visiting Shinhan Bank Hanyang University Branch.

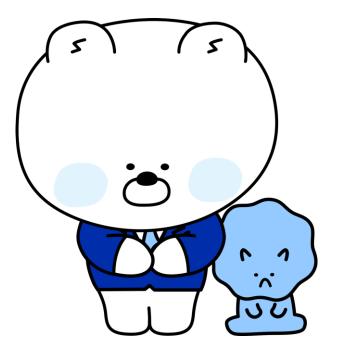